## 学生网上缴费流程

学院网上缴费平台支持"支付宝支付"、"微信支付"和"安心付支付"三种支付方式, 学生 可以根据自己的实际情况选择相应的支付方式,网上缴费不收取任何手续费。现将有关操作流 程说明如下:

## (一)电脑网上自助缴费操作流程

1、首先进入学院官网(http://www.gxjsxy.cn/),点击学院网站主页右上角的"一站式 服务中心"---"学生网上缴费"链接进入学校缴费网站界面,使用自己的学号与密码(初始 密码请参看新生入学须知网上缴费流程,如果已经修改,请使用修改后的密码登录,如果忘记 密码,则点击"忘记密码"按提示找回)进行登录,登录后请尽快修改个人登录密码。

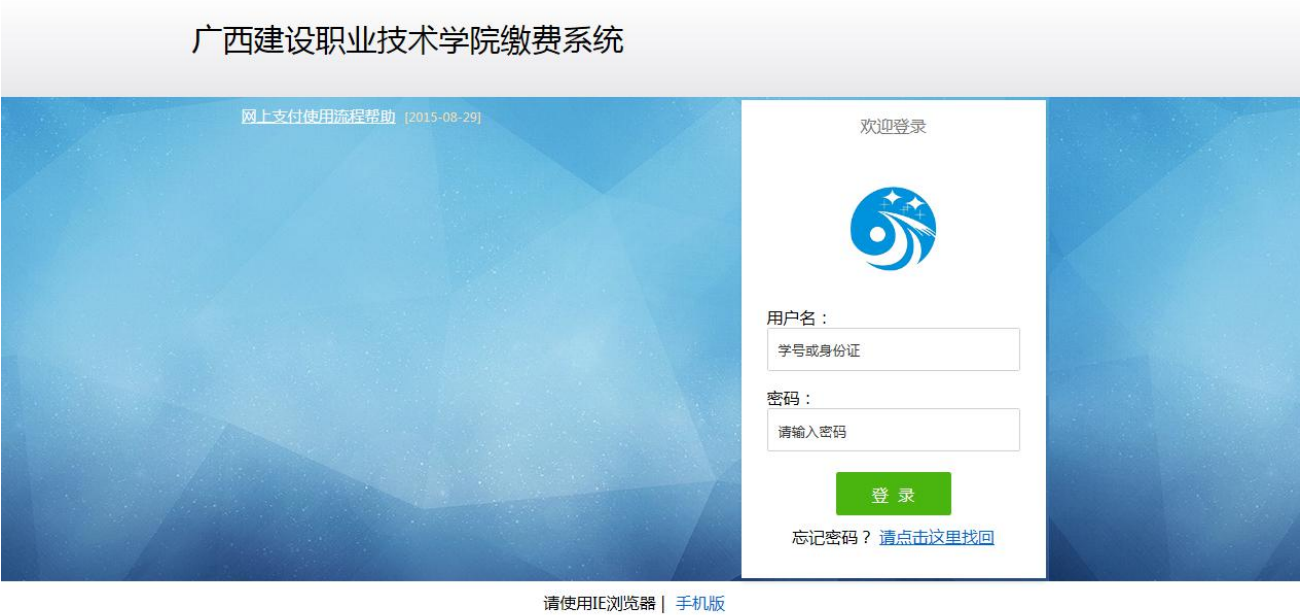

2、登录后显示学生的基本信息,同时可以看到"待缴学费,其他缴费、修改密码 "等操作标签。如下图是某学生的基本信息:

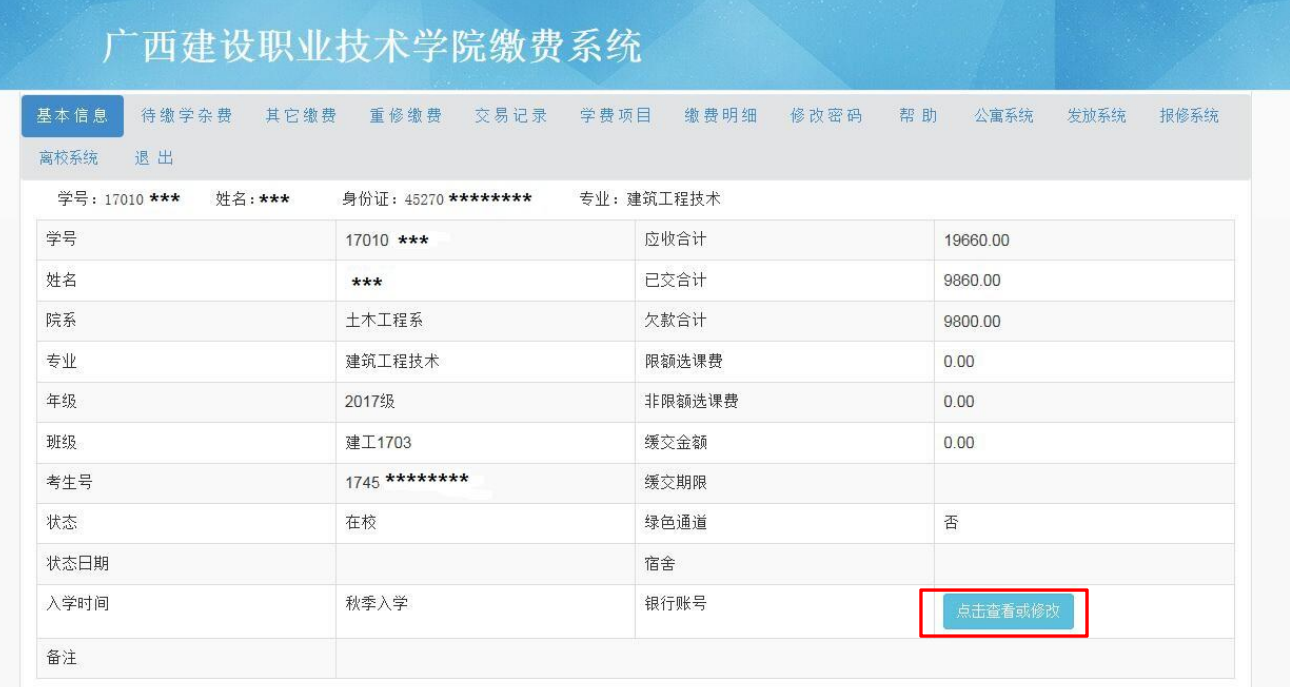

3、交学费——点击"待缴学杂费"标签,此页面列出学生各学期待缴交费的项目与金额 (也就是以前学期欠费或当学期未交费项目),可以勾选要交费的项目,系统会计算出需要交 费的总金额;也可在交费合计金额栏手动录入缴费金额进行费用缴纳。

4、点击 | 去支付 | 进入网上支付,网上支付支持"支付宝支付"、"微信支付"和 "安心付支付"三种支付方式,选择适合的自己支付方式进行付款即可。

5、在线支付成功,银行会给出成功支付页面,并且须点击"返回商户"按钮,返回到学 生缴费平台"交易记录"页面查看显示学生支付成功的记录。如果未支付成功,则需要返回主 菜单,点击"交易记录",查看未支付成功的订单,点击"关闭订单"才能重新支付。

## (二)手机网上自助缴费操作流程

1、手机浏览器进入学院官网(http://www.gxjsxy.cn/),按红色箭头点击。

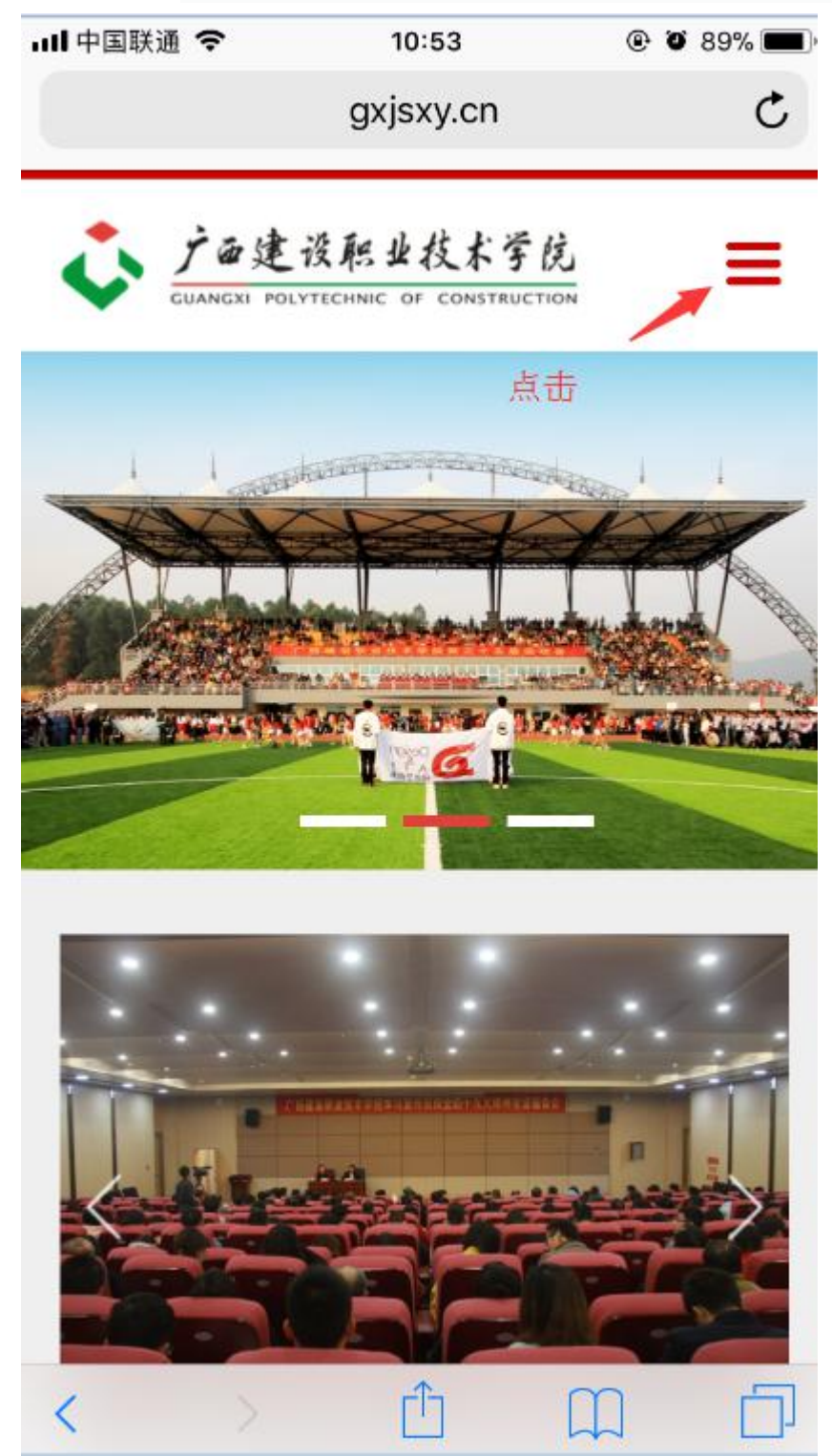

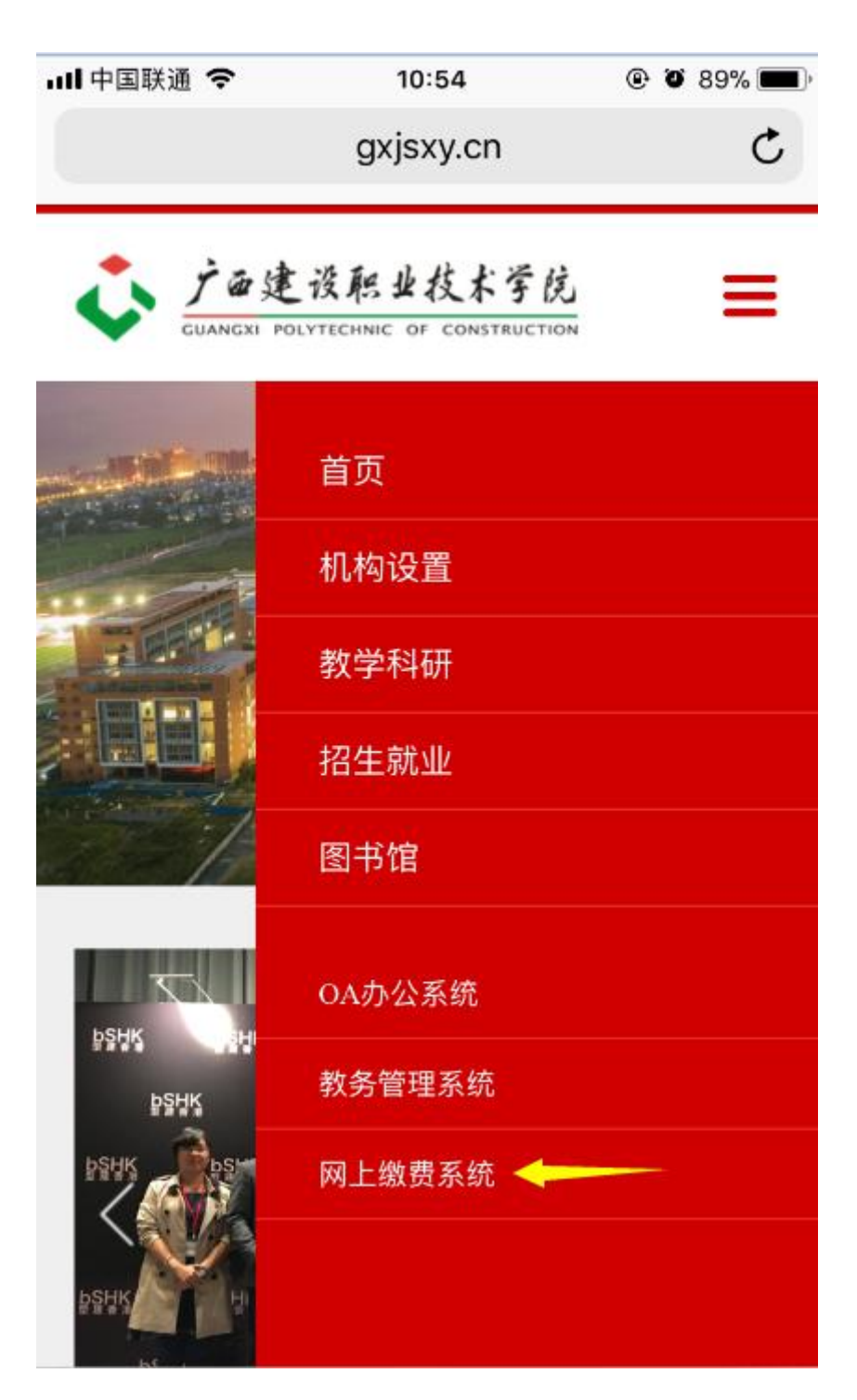

2、选择"网上缴费系统",进入以下页面。输入学号和密码(初始密码请参看新生入学须知 网上缴费流程,如果已经修改,请使用修改后的密码登录,如果忘记密码,则点击"忘记密码" 按提示找回)

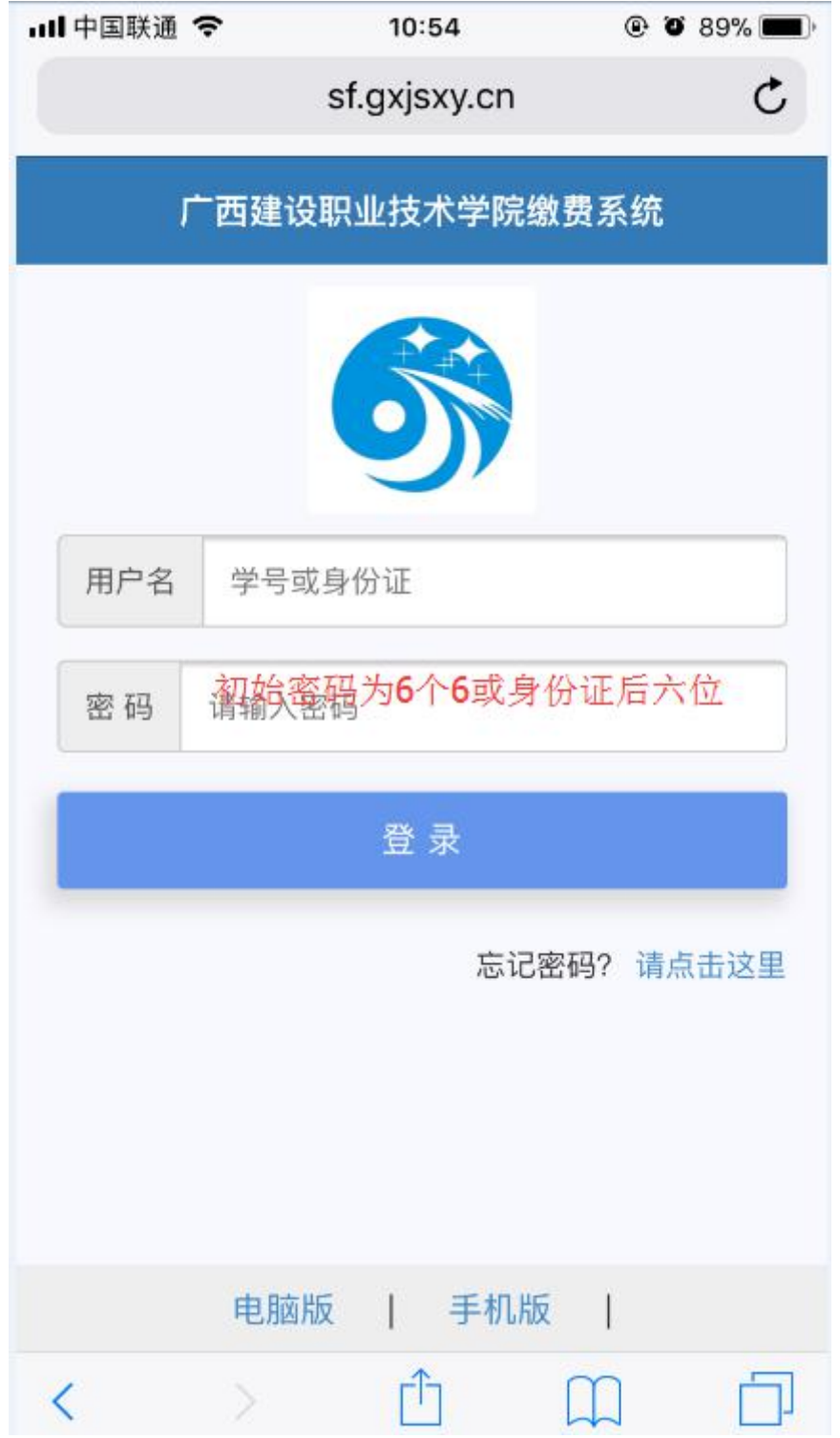

3、点击待缴学费,系统将显示待缴学费详情。(可以手工录入缴费金额),点击去支付, 选择适合自己的付款方式支付即可付款。

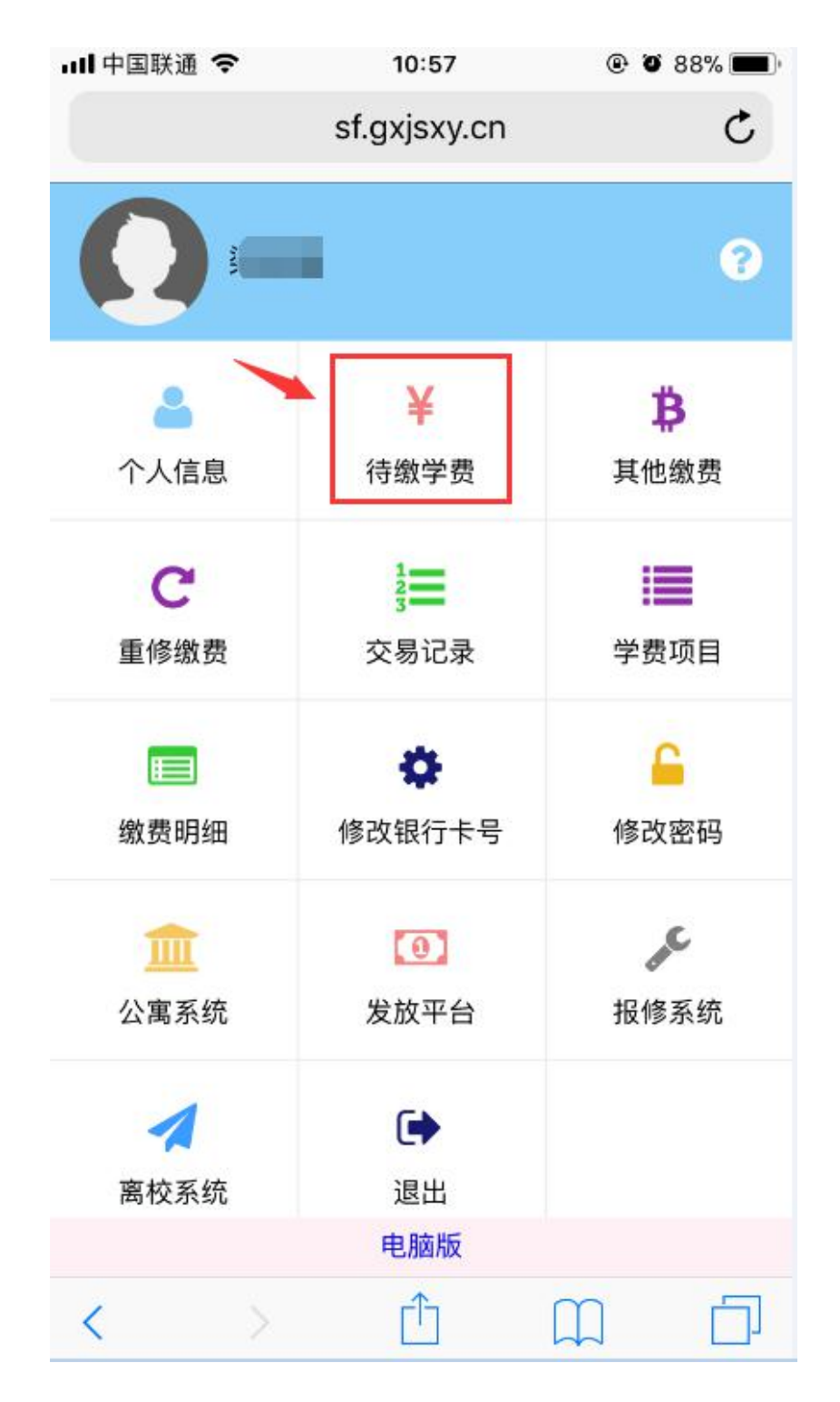

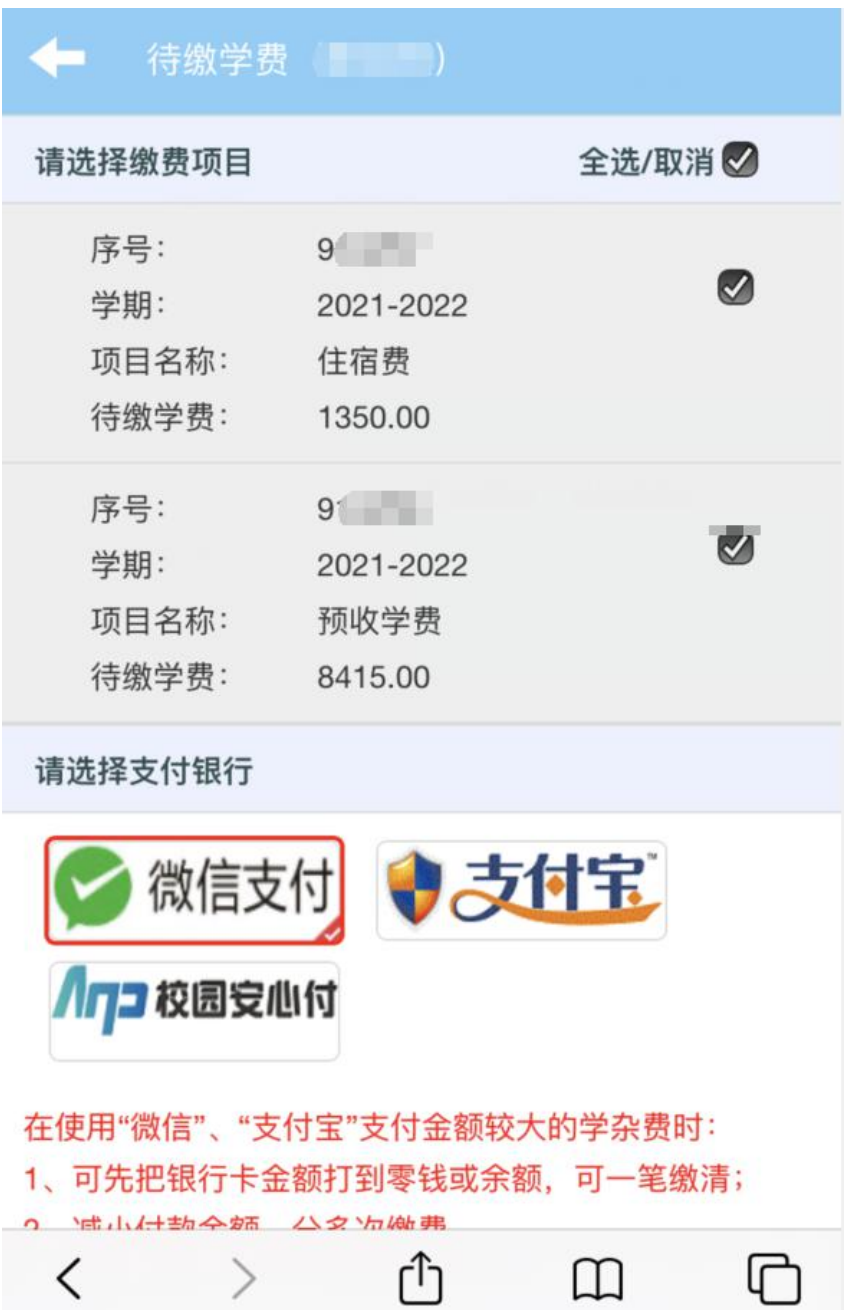

4、支付后可返回到学生缴费平台"交易记录"页面查看显示学生支付成功的记录。若未支付 成功,也可以在"交易记录"中查看未支付成功的订单,点击"关闭订单"后,再重新支付。

学院财务处

2021 年 7 月 26 日